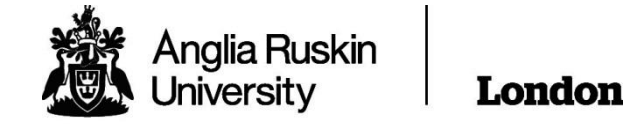

# **Applying for an 18+ Oyster Card**

## **Step 1: Go to**

#### https://photocard.tfl.gov.uk/tfl/showLogon.do?selection=student

Step 2: Ensure that 18+ Student Oyster is highlighted

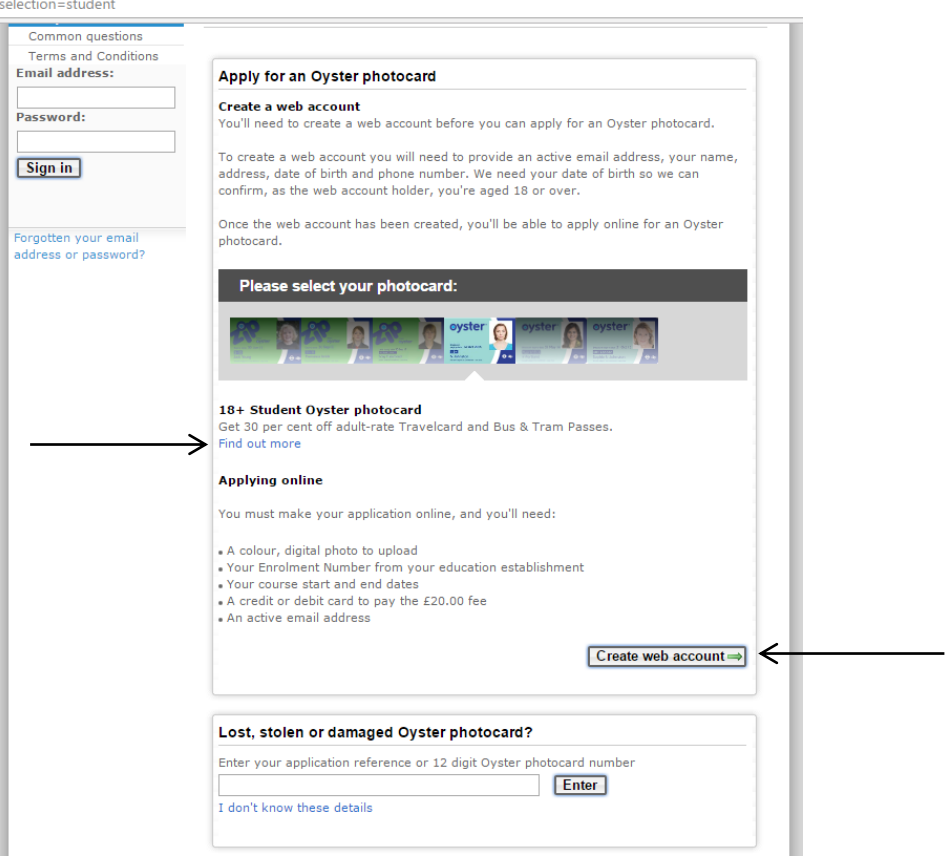

**Step 3: Click on "Create web account"** 

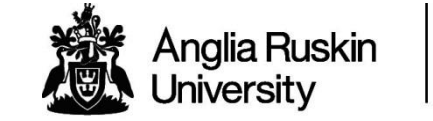

# London

# **Step 4: Type "Anglia Ruskin University London" in the search bar** and then click "Apply now."

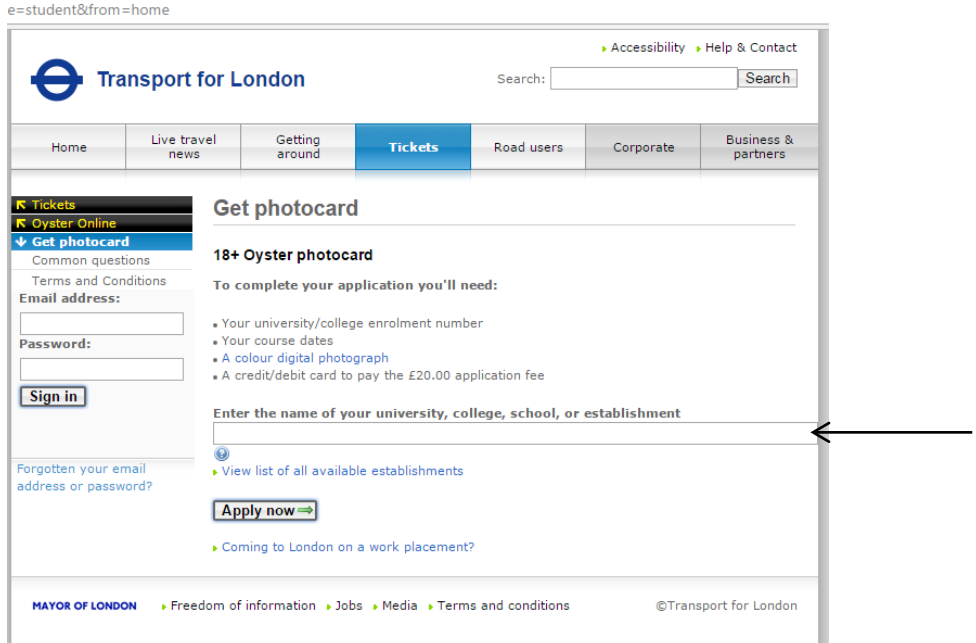

### **Step 5: Click on "Continue" at the bottom of the page.**

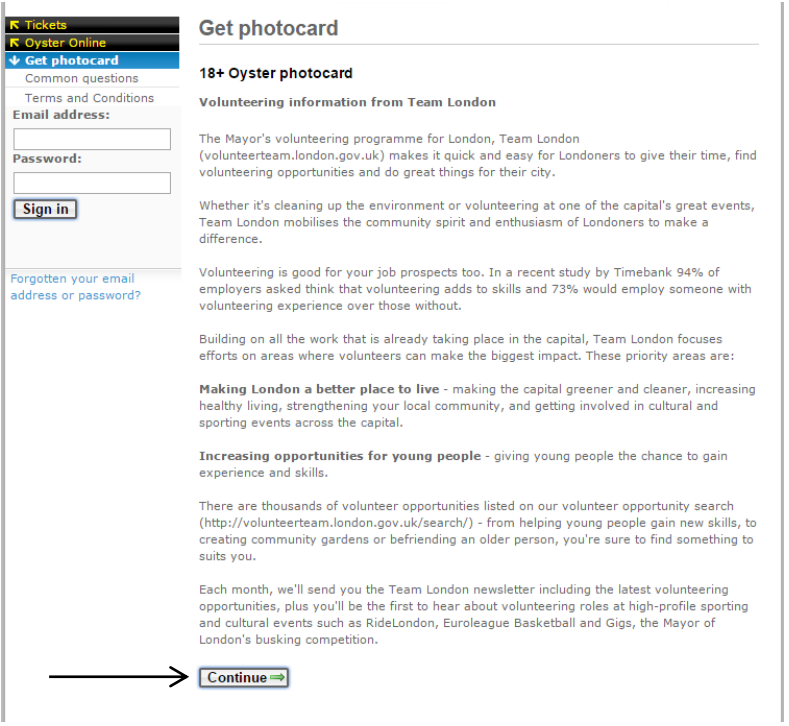

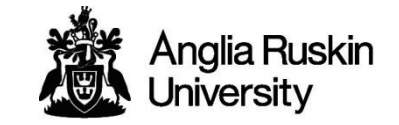

#### London

#### Step 6: You will then have to create an account. Enter your email address and create a password, then click on "Create account" at the bottom of the page.

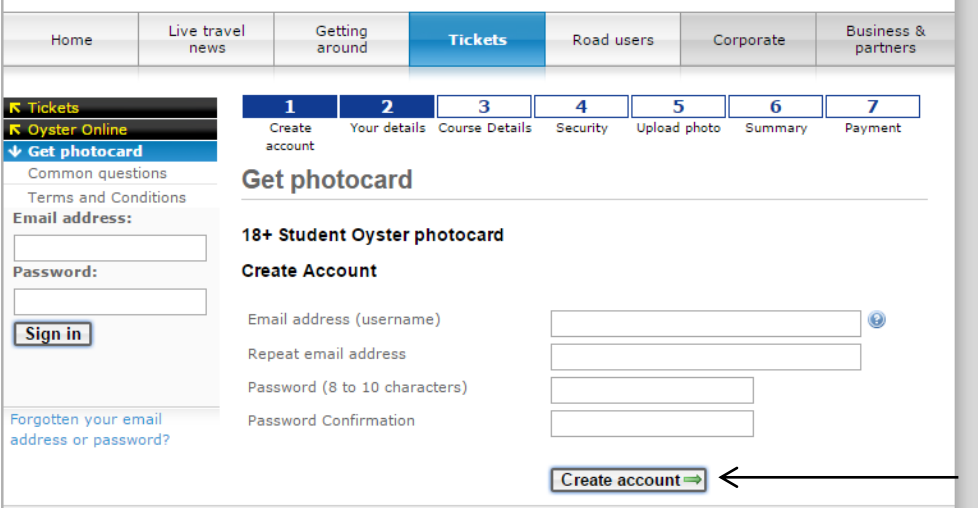

## Step 7: Fill in your details on each section of the page, e.g. course details, security, upload photo, summary and payment.

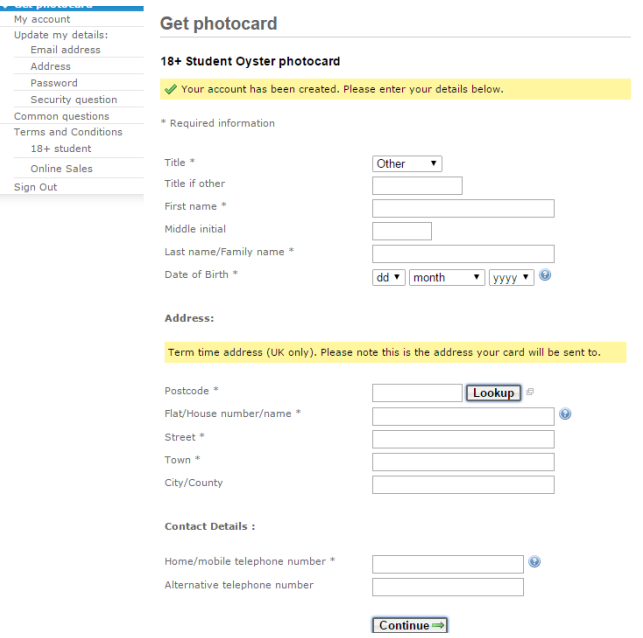

Once all of this information is entered, your application will be sent to us for approval. We aim to approve applications within 3 working days. For any other oyster card queries please contact contactus@tfl.gov.uk